# **TUTORIAL PARA ATRIBUIÇÃO DO CRITÉRIO DE FALHA E ANISOTROPIA NO MATERIAL**

## **ABAQUS VERSÃO STUDENT 2019**

## **DETALHE – TODOS OS PROCEDIMENTOS ADICIONADOS PARA APLICAÇÃO DA ANISOTROPIA E DO CRITÉRIO DE FALHA EM RELAÇÃO AO ARQUIVO DO TUTORIAL DO COPO ESTÃO EM ITÁLICO, NEGRITO E SUBLINHADO SIMULTÂNEAMENTE.**

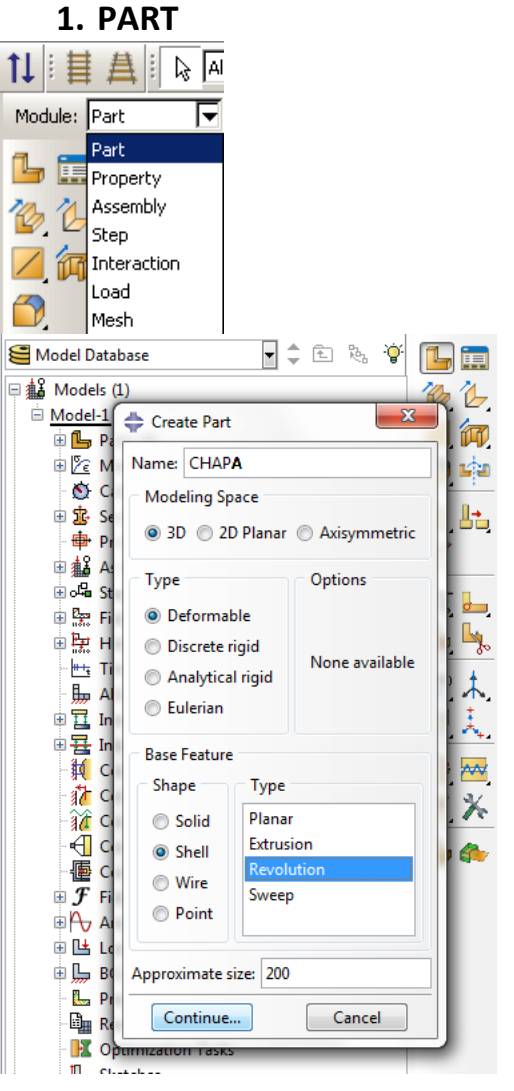

#### a) CHAPA:

**Part**→create →name: chapa →3D →deformable →shell→revolution →aprox. size 200 →continue

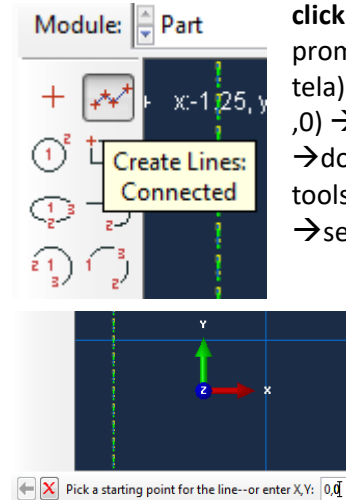

**click create lines**→segue promps (parte de baixo da tela)  $\rightarrow$  (0, 0)  $\rightarrow$  enter  $\rightarrow$  (50 ,0) →enter→Esc →done→angle 90 →Ok tools→reference point  $\rightarrow$ select point.\*

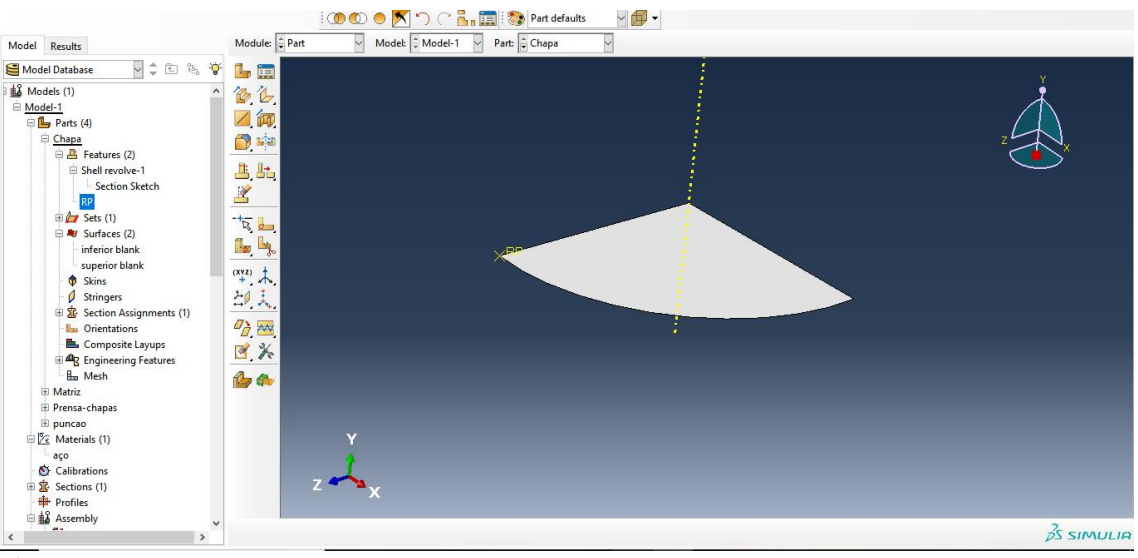

b) PRENSA-CHAPAS:

Part→Create→name: Prensa-chapas→3D →analyticalrigid→revolvedshell→aprox. size 200 →continue →cliquecreatelines→(39.83, -1.2) →enter→(39.83 ,0) →enter→(70.18, 0) →enter→Esc→cliquecreatefillet→radius (2.0) →enter→clique nas duas linhas  $\rightarrow$ enter $\rightarrow$ Esc $\rightarrow$ Done $\rightarrow$ 

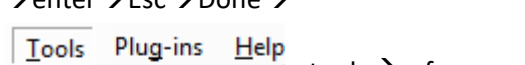

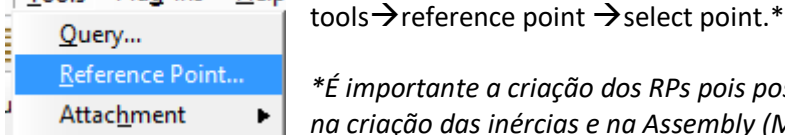

 $criação dos RPs pois posteriormente iremos usá-los$ *na criação das inércias e na Assembly (Montagem).*

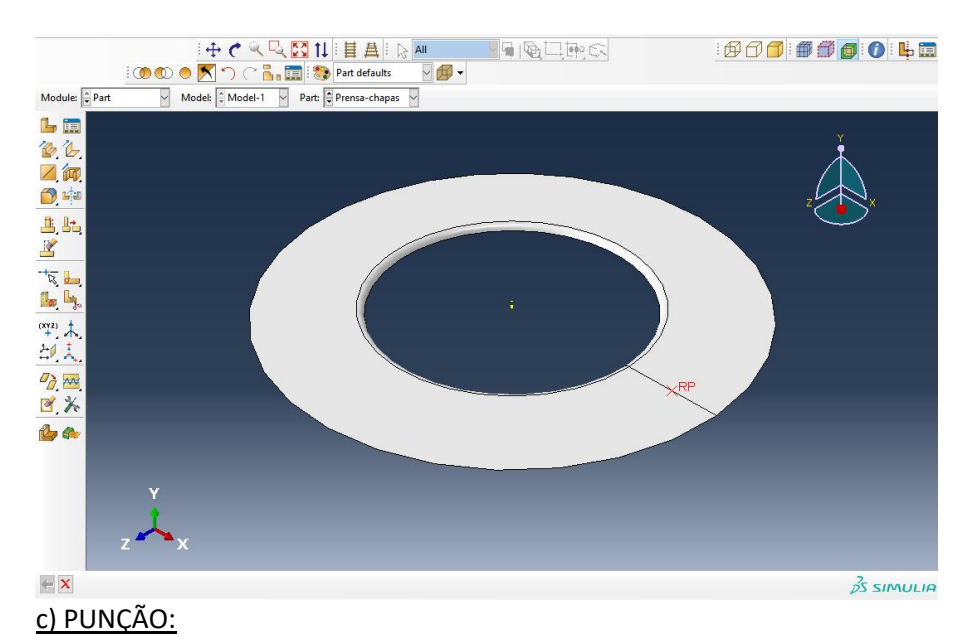

Part→Create→name: Punch→3D→analyticalrigid→revolvedshell→aprox. size 200  $\rightarrow$ continue  $\rightarrow$ cliquecreatelines $\rightarrow$ (0, 0)  $\rightarrow$ enter $\rightarrow$ (25, 0)  $\rightarrow$ enter $\rightarrow$ (25, -49) →enter→Esc→cliquecreatefillet→radius (5.0) →enter→clique nas duas linhas →enter→Esc→Done→tools →reference point →select point.

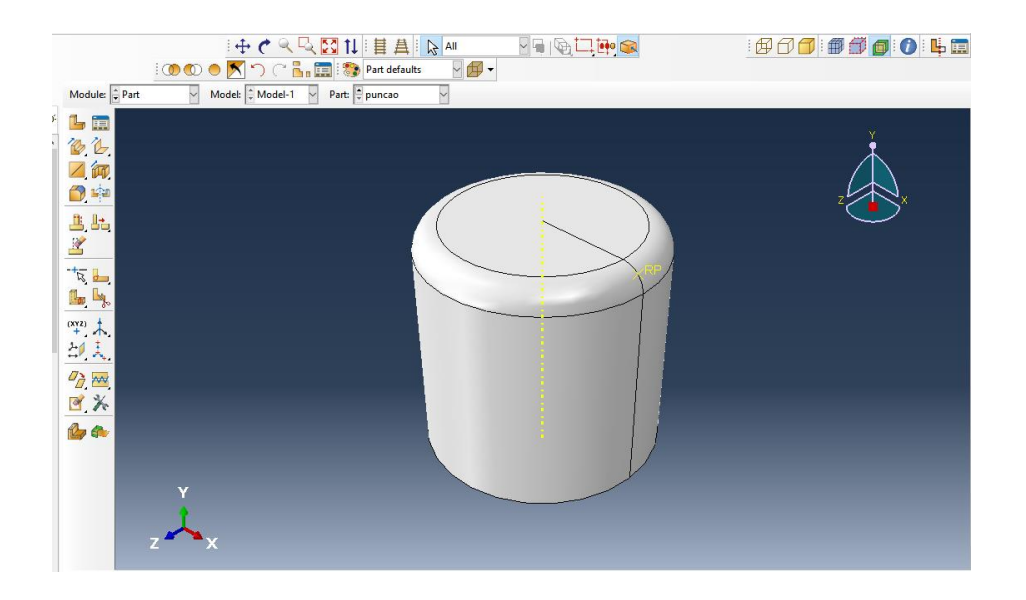

### d) MATRIZ:

Part→Create → name: Matriz →3D → analytical rigid→revolved shell → aprox. size 200  $\rightarrow$ continue  $\rightarrow$ click create lines  $\rightarrow$ (26.5, 15.5)  $\rightarrow$ enter $\rightarrow$ (26.5, 0)  $\rightarrow$ enter  $\rightarrow$ (62.80, 0)  $\rightarrow$ enter →Esc →clique create fillet →radius (5.0) →enter →cliquenasduaslinhas→enter →Esc→tools→reference point →select point.

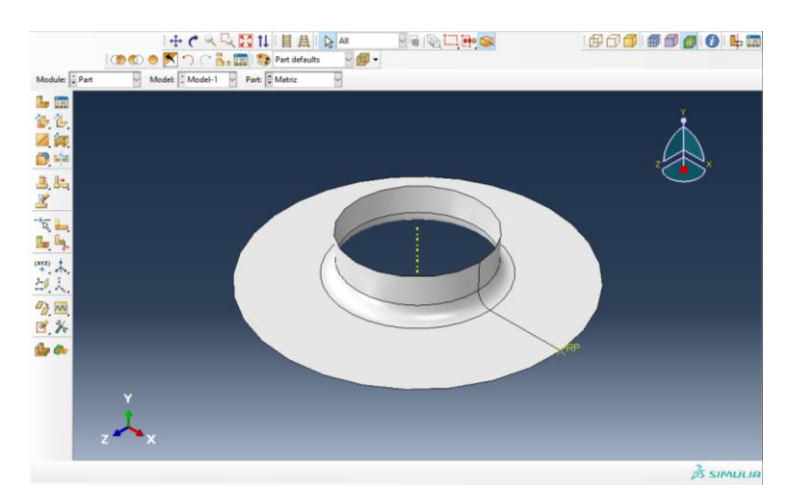

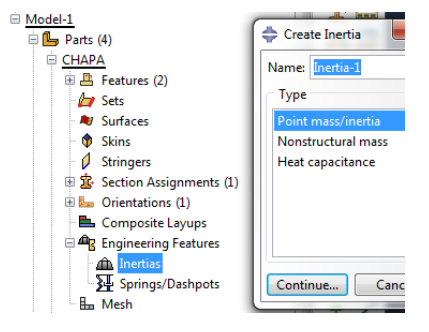

#### e) DEFINIR MASSA:

Part→fazer para todas as partes rígidas (punção, prensachapas e matriz) →engineering features→inertias→ *Para todas as partes rígidas clicar no RP*.

name→point mass/inertia →continue →select RP →done  $\rightarrow$  Mass (magnitude) 7.6e-9  $\rightarrow$  Ok.

**f)** Surfaces: define as superfícies que entrarão em contato.

Prensa chapa →continue →selecione a part→done→ **selecione a cor da parte de cima do prensa-chapas**

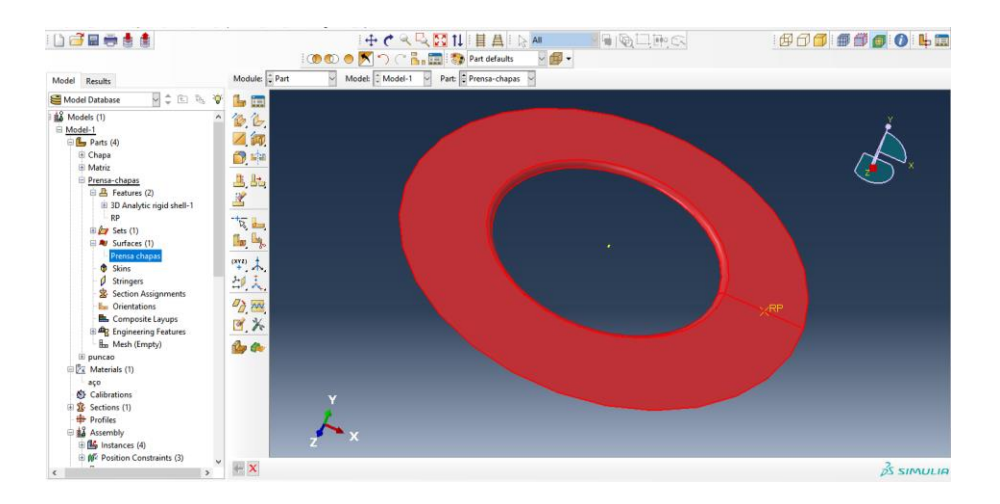

Matriz→ continue → selecione a part→done→selecione a **cor da parte de baixo da matriz**

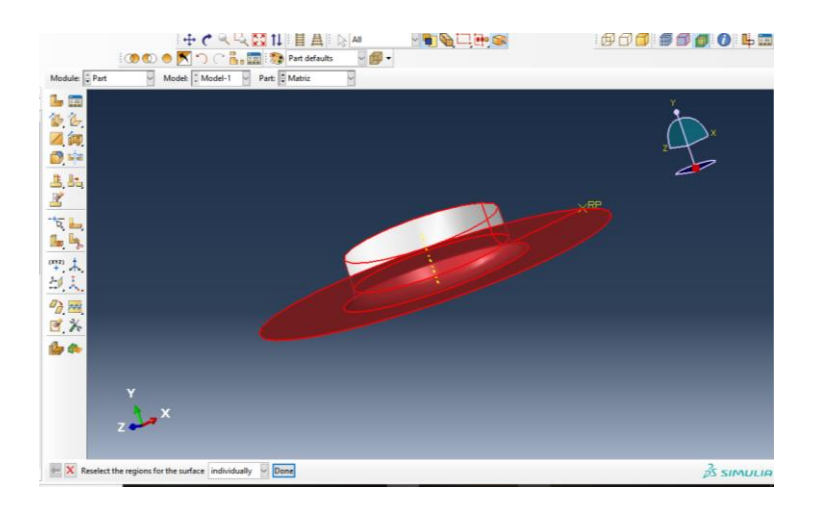

Punch→continue → selecione a part→done→selecione a cor da parte de cima do punção

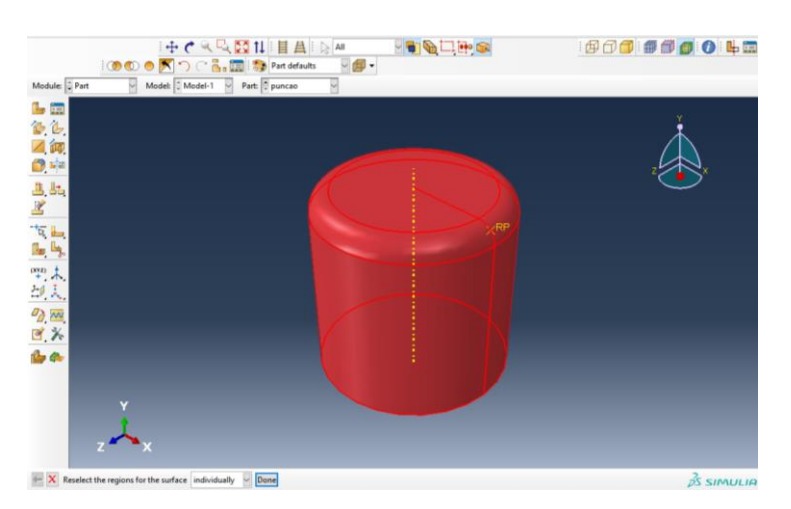

Blank inferior→ continue → selecione a part→done→selecione a cor da parte de baixo do blank

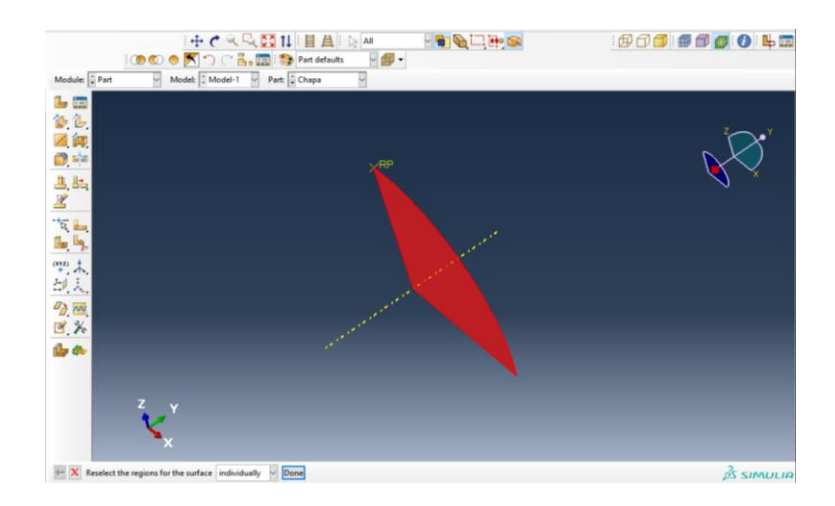

Blank superior  $\rightarrow$  continue  $\rightarrow$ selecione a part  $\rightarrow$  done  $\rightarrow$ selecione a cor da parte de cima do blank

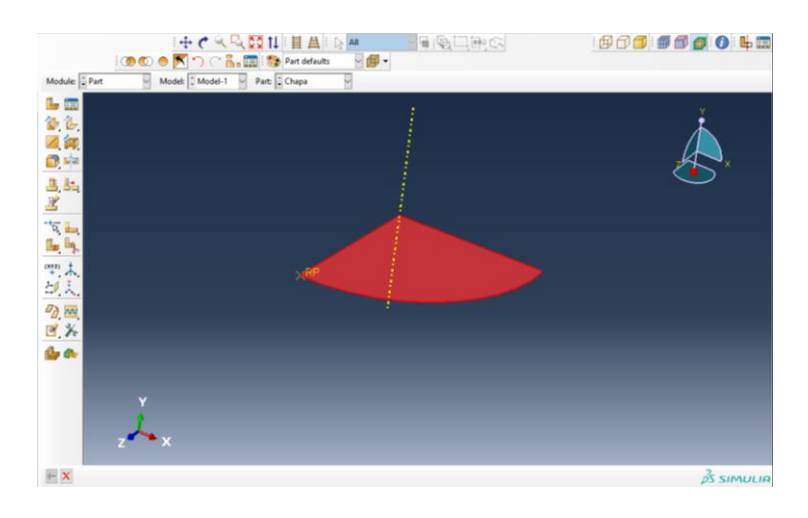

## **2. PROPERTY**

OBJETIVO: Definir as propriedades do material.

a) Property→material → create → name: aço b) General→density →7.8e-9 (steel) [tone /mm<sup>3</sup>]

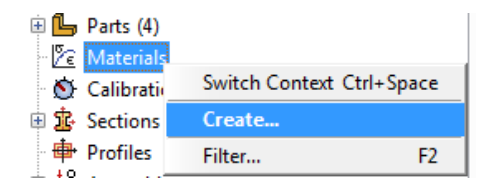

c) Mechanical $\rightarrow$ elasticity  $\rightarrow$ elastic (ym = 210000 [MPa]  $\rightarrow$ Pr = (0.3) *d) Plasticity*→*plastic*→*Inserir dados da curva tensão-deformação do material analisado (no presente exemplo serão utilizados os valores do aço HSLA 440) e) Plasticity*→*plastic*→*suboption*→ *potential*→*preencher os valores dos coeficientes anisotrópicos do material analisado*→*ok*

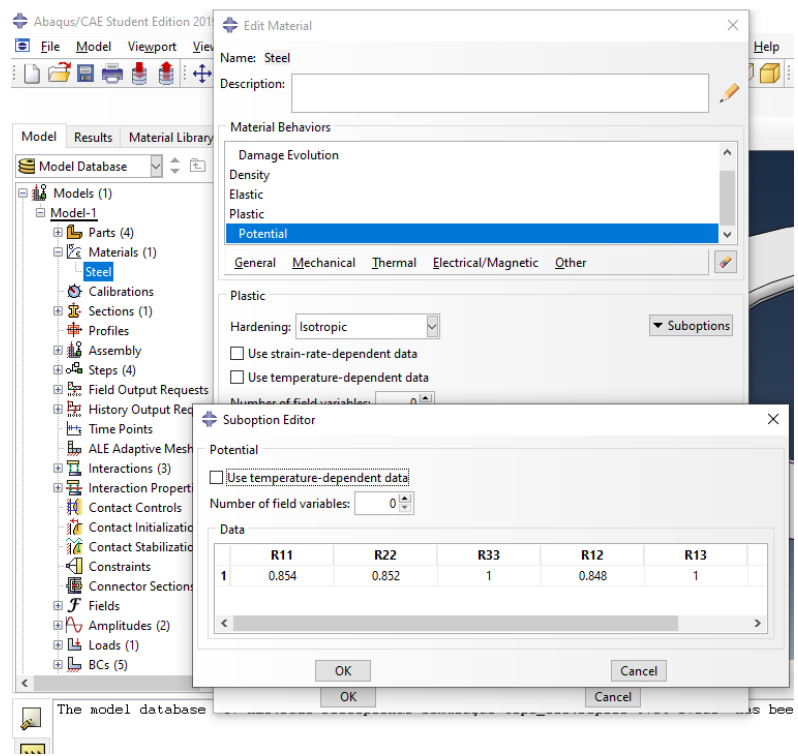

*f) Mechanical*→*damage for ductile metals*→*ductile damage*→ *determinar taxa de deformação (strain rate)*→ *inserir os valores de deformação de fratura (fracture strain) que podem ser obtidos da curva tensão-deformação, ilustrada abaixo nos pontos 1,2 e 3, sendo a deformação do início da estricção, intermediário e o de ruptura, respectivamente* →*determinar valores de tensão triaxial (triaxial stress)* →*suboptions (assinalado de cor amarela, na figura abaixo)*→ *Displacement at fracture*→*ok*

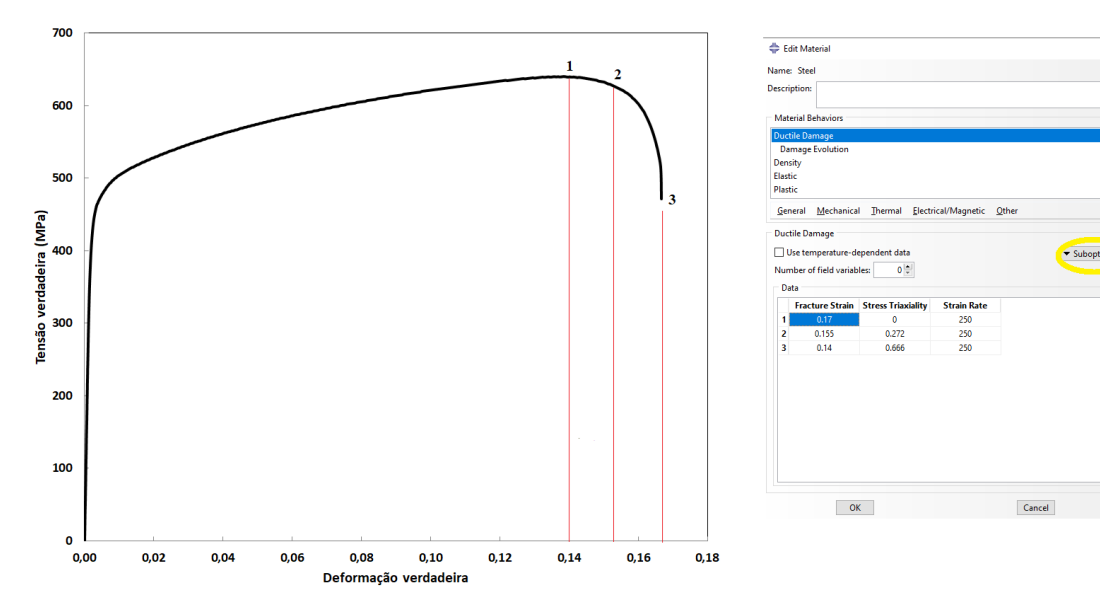

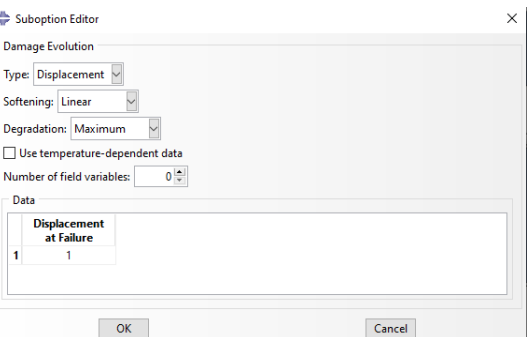

## **3. Section**

OBJETIVO: Definir as propriedades de um componente através das seções.

a) Create→name: seção do blank→shell →homogeneous → continue →Shell tickness = 1.2 →thickness integration rule →simpson→integration points →5 →ok

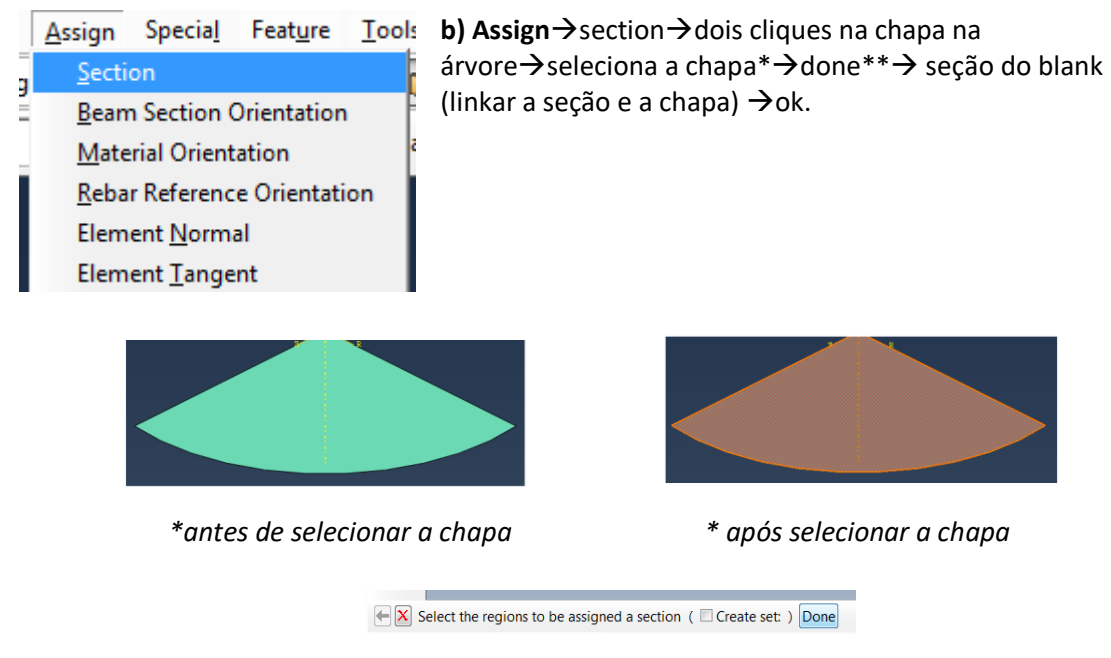

*\*\*Clicar no DONE e desmarcar a opção CREATE SET.*

## **4. ASSEMBLY**

OBJETIVO: Criar instâncias onde iremos posicionar cada componente de acordo com todo o sistema.

Montando as partes:

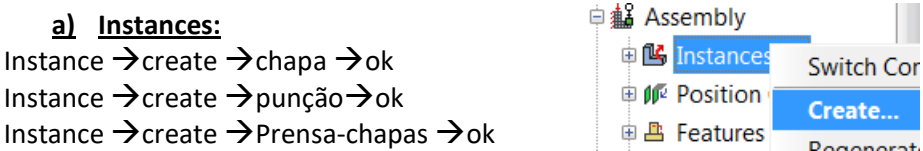

Instance →create →matriz →ok

**b) Constraints:** restrições entre as peças, arrumando o posicionamento delas na montagem.

*(1)*Faceto face→ click nas superfícies superior do punção e na inferior da chapa→*(2)*se as setas estão na mesma direção click Ok, caso contrario flip e então Ok→distance from the fixe plane  $\rightarrow$  0.6  $\rightarrow$ ok.

Faceto face→ click nas superfícies superior do Prensa-chapas e na inferior da chapa→se as setas estão na mesma direção click Ok, caso contrário flip e então Ok→distance from the fixe plane  $\ldots \rightarrow 0.7$   $\rightarrow$  ok.

Faceto face → click nas superfícies inferior da matriz e na superior da chapa → se as setas estão na mesma direção click Ok, caso contrário flip e então Ok→distance from the fixe  $\ldots$  > -0.6  $\rightarrow$ ok.

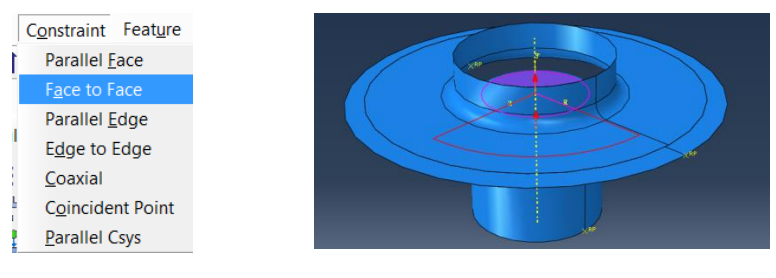

 $(1)(2)$ 

A configuração da montagem após as *contraints* deve ser esta:

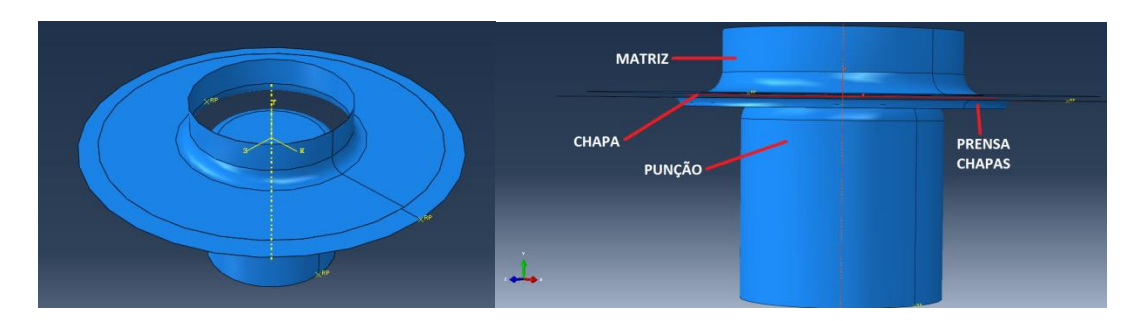

**c) Set**: set das geometrias (para especificar loads e boundaryconditions ''BC's'')

Nome: Chapa→continue→selecione o RP chapa →done Nome: Matriz → continue→selecione RP → done Nome: Prensa-chapas  $\rightarrow$  continue  $\rightarrow$  selecione RP  $\rightarrow$  done Nome: Punção → selecione o RP →done

## **5. STEPS:**

OBJETIVO: Definição dos passos da simulação.

*\*STEP1* - Nome: Prensa-chapas sobe →general → dynamic explicit  $\rightarrow$  continue $\rightarrow$ Time period: 0.01 / Nlgeon→On Mass scaling  $\rightarrow$ use scaling definitions below $\rightarrow$ create $\rightarrow$ scale by factor  $\rightarrow$  60  $\rightarrow$  ok  $\rightarrow$ ok

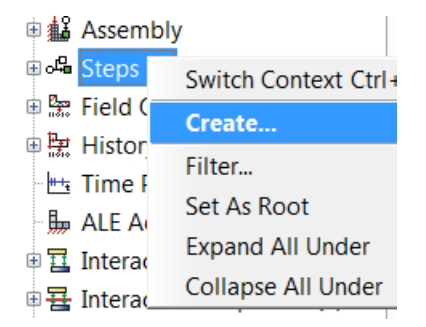

*\*STEP2* – Força do Prensa-chapas → general → dynamic explicit → continue Time period: 0.01 / Nlgeon→On Mass scaling→use scaling definitions below→create→ scale by factor→ 30 →ok→ok

**\*STEP3** – Punção sobe → Move the punch for top general → dynamic explicit → continue Time period: 0.008 / Nlgeon→On Mass scaling  $\rightarrow$  use scaling definitions below  $\rightarrow$  create $\rightarrow$ scale by factor $\rightarrow$  30 $\rightarrow$ ok  $\rightarrow$ ok

## **6. Fields output request**

OBJETIVO: selecionar as variáveis a serem analisadas e suas características e relações.

*Obs: Field output request e History output request (itens 6 e 7) podem ser deixados para fazer após executar o Job (item 11) e verificar que não há erros na simulação.*

O primeiro F.O.R. é criado automaticamente - fazer pelo menos 2.

**a)** F-Output 1→ punção sobe→ continue →model→interval 20 → seleciona as opçõesLE, PE, PEEQ, PS, RF, S, U, *SDEG, DMICRT* → ok

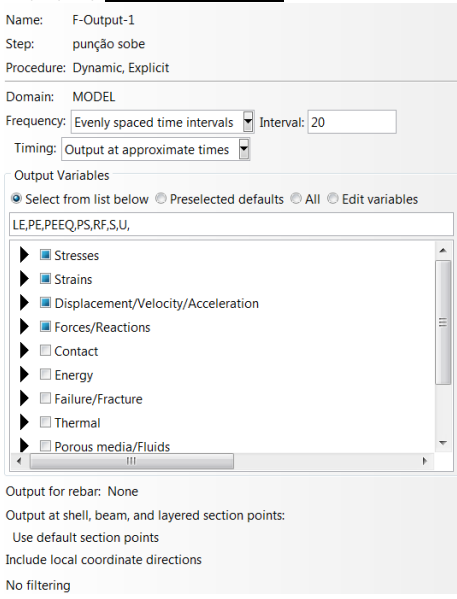

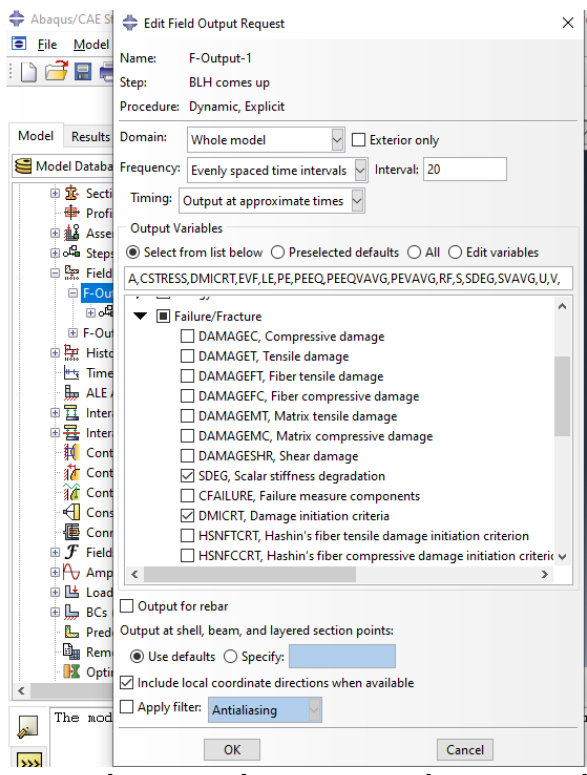

**b)** F-Output 2 → punção sobe→continue→whole model→interval 20→seleciona as opções: A, CSTRESS, LE, PE, PEEQ (maximum plastic strain), PS, RF, S, STH(espessura), U, V, VE, VEEQ, VS, *SDEG, DMICRT, STATUS* → ok

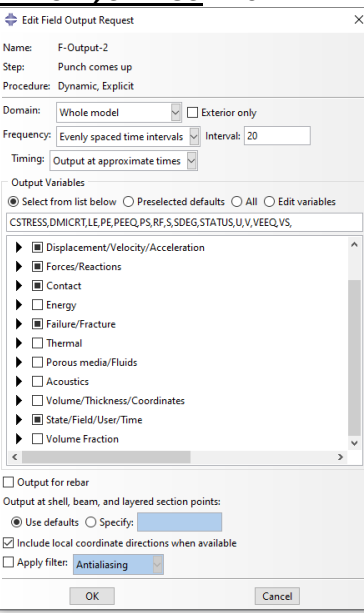

Onde são: Spatial acceleration at nodes, contact stresses, logarithmic strain components, plastic strain components, equivalent plastic strain, reaction force, stress components, spatial displacement at nodes, spatial velocity at nodes.

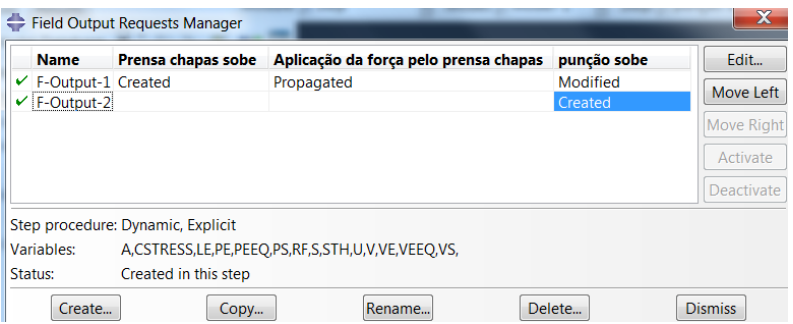

## **7. History Outputs Requests**

OBJETIVO: guarda na saída de memória os resultados analisados.

**a)** H-output1 - criado automático –punção sobe →model→interval 200→energy (deixatudo selecionado)

Fazer os outros 10:

**b)** Chapa ( Inferior blank) → punçãosobe → continua → set → chapa → check box strain PE, LE → **DMICRT** → Interval 200

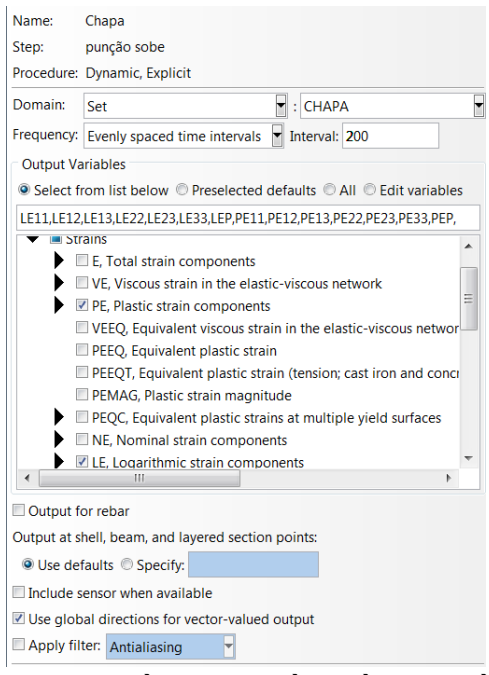

c) Matriz 3 → Prensa-chapas sobe → continue →set → matriz → check box→displacement and force

Matriz 2→ Força do Prensa-chapas → continue →set → matriz → check box → displacements and force

Matriz 3  $\rightarrow$  Punção sobe  $\rightarrow$  continue  $\rightarrow$  set  $\rightarrow$  matriz  $\rightarrow$  check box  $\rightarrow$  displacements and force

*For all interval 100, RF2, U2 (reaction force, spatial displacement).*

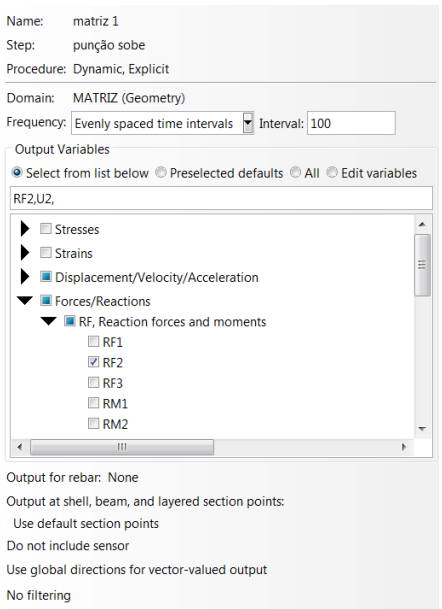

- **d)** Prensa-chapas 1 → Prensa-chapas sobe → continue → set → Prensa-chapas → check  $box \rightarrow$  displacement and force Prensa-chapas 2→ Força do Prensa-chapas → continue →set → Prensa-chapas → check box  $\rightarrow$  displacement and force Prensa-chapas 3→ Punção sobe → continue →set → Prensa-chapas → check box  $\rightarrow$  displacement and force *For all interval 100 and RF2, U2*
- **e)** Punção 1→ Prensa-chapas sobe → continue →set → punção → check box  $\rightarrow$  displacements and force

Punção 2→ Força do Prensa-chapas → continue →set → punção →check box → displacements and force

Punção 3 → Punção sobe → continue → set → punção → check box → displacements and force

*For all interval 100 and RF2, U2*

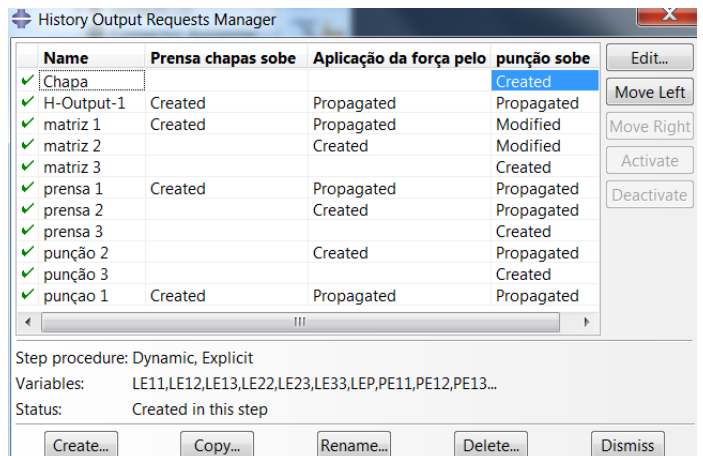

## **8. INTERACTIONS**

OBJETIVO: as interações definem condições de contato entre componentes de uma montagem, ou reações de certa superficíe à um ponto, superfície, esforço ou região. **a)** Criar duas propriedades de interações:

Interactions →property →create →name: atrito com o punção e o prensa-chapas →contact  $\rightarrow$ continue  $\rightarrow$ mechanical  $\rightarrow$ tangent behaviour $\rightarrow$ penalty  $\rightarrow$ friction coefficient  $\rightarrow$ 0.12 →mechanical →normal behaviour→default →Ok.

Interactions →property →create →name: Atrito com a matriz→contact →continue→mechanical →tangent behaviour→penalty →friction coefficient →0.0225 →mechanical →normal behaviour→default→Ok.

**b)**Criar as interações:

*As interações que iremos criar são do tipo contato entre superfícies, no caso uma superfície deformável (chapa) e superfície rígidas.*

Interactions →create→name: Prensa-chapas - inferior blank →Prensa-chapas sobe →surface to surface (explicit) →continue →clique na superficie do prensa-chapas (parte de cima) →done →escolha a cor →SURFACE →click na segunda superfície (inferior blank) →done  $\rightarrow$ escolher a cor  $\rightarrow$ penalty  $\rightarrow$ contact interaction property  $\rightarrow$ Atrito com o punção e o prensachapas→Ok.

Interactions  $\rightarrow$ create  $\rightarrow$ name: Punção – inferior blank  $\rightarrow$ punção sobe  $\rightarrow$ surface to surface (explict)  $\rightarrow$  continue  $\rightarrow$  clique na superficie rígida (parte de cima do punch)  $\rightarrow$  done  $\rightarrow$  escolha a cor  $\rightarrow$ SURFACE segunda superfície ((parte inferior do blank))  $\rightarrow$ click na superfície  $\rightarrow$ done  $\rightarrow$ escolher a cor parte de baixo da chapa $\rightarrow$ penalty  $\rightarrow$ contact interaction property  $\rightarrow$ atrito com o punção e o prensa-chapas  $\rightarrow$ Ok.

Interactions →create →name: Matriz - superior blank → Prensa-chapas sobe →surface to surface (explicit) → continue → clique na superficie rígida (parte de baixo da Matriz) → done  $\rightarrow$ escolha a cor  $\rightarrow$ SURFACE segunda superfície (superior blank)  $\rightarrow$ click na superfície  $\rightarrow$ done  $\rightarrow$ escolher a cor  $\rightarrow$  penalty  $\rightarrow$  contact interaction property  $\rightarrow$  Atrito com matriz  $\rightarrow$  Ok.

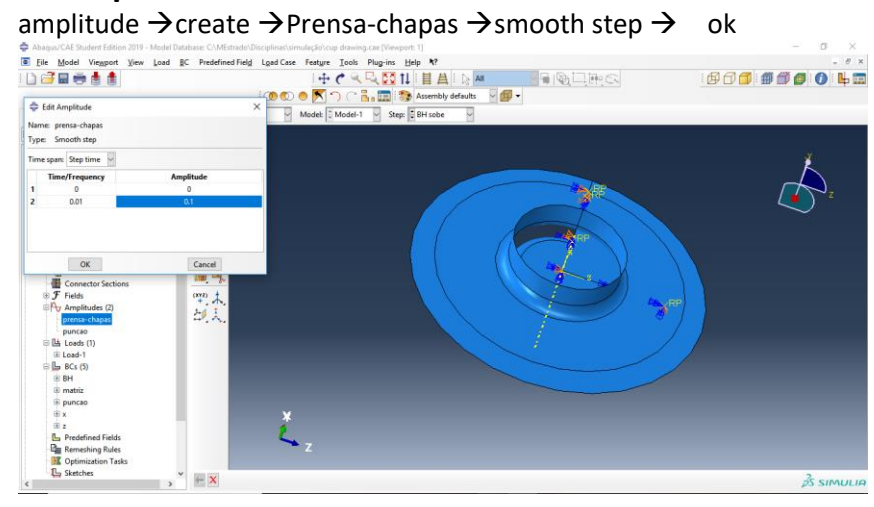

#### **9. Amplitude**

#### amplitude  $\rightarrow$ create  $\rightarrow$ Punção  $\rightarrow$ smooth step  $\rightarrow$  ok

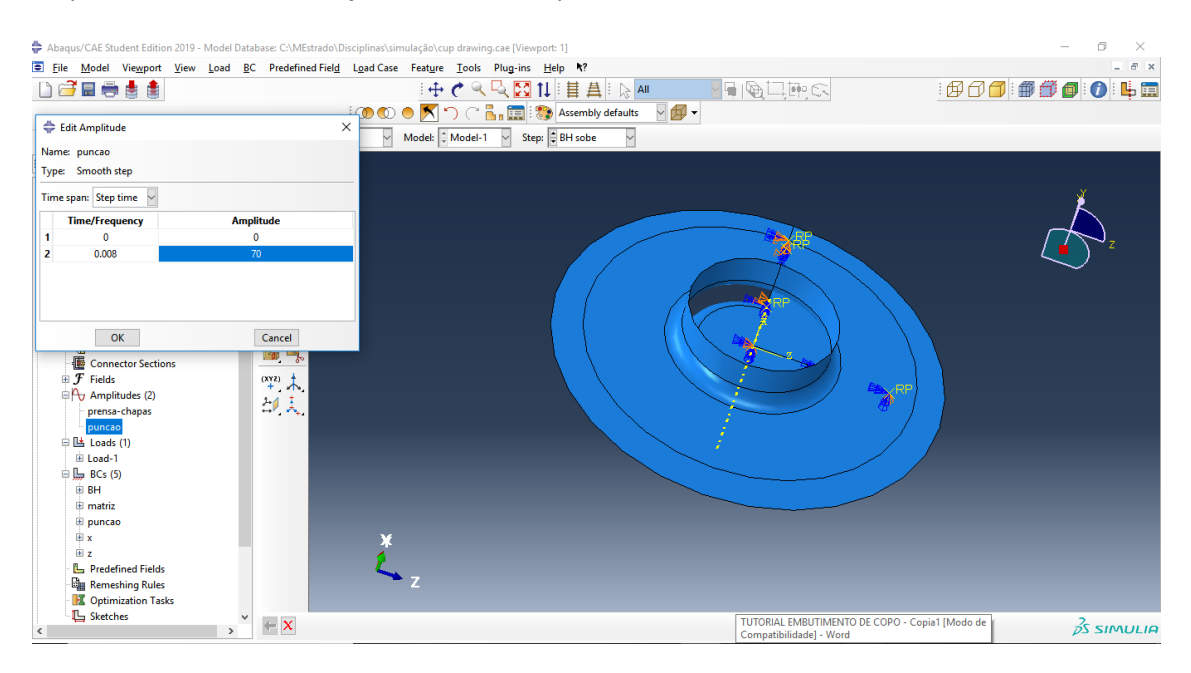

## **10.Loads & Boundary Condition**

OBJETIVO: Definir carregamentos e condições acerca destes. Deveremos definir em qual(is) *steps* eles deverão ser aplicados.

**a)** BC's para o step 1 (Prensa-chapas sobe):

BC →create →Punção →Prensa-chapas sobe →mechanical →displacement/rotation →continue →set(na direita da parte inferior) punção→continue

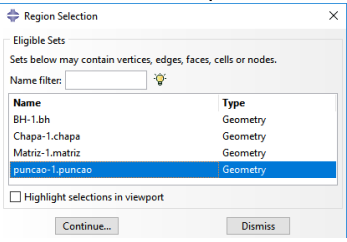

→restringe todos os movimentos (tudo selecionado e zero) →amplitude → Prensa-chapas  $\rightarrow$ ok

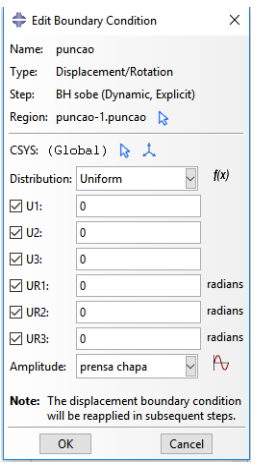

BC →create → Prensa-chapas →Prensa-chapas sobe →mechanical →displacement/rotation →continue→set → prensa-chapas →continue → restringe todos os movimentos→ amplitude  $\rightarrow$ prensa-chapas

BC →create →Matriz →Prensa-chapas sobe →mechanical →displacement/rotation →continue →set →matriz →done →restringe todos os movimentos (tudo selecionado e zero)  $\rightarrow$ amplitude  $\rightarrow$  ramp  $\rightarrow$ ok

BC →create →Fixar blank x→Prensa-chapas sobe →mechanical →symmetric/antisymmetric/encastre→continue → selecione a linha do eixo z da chapa

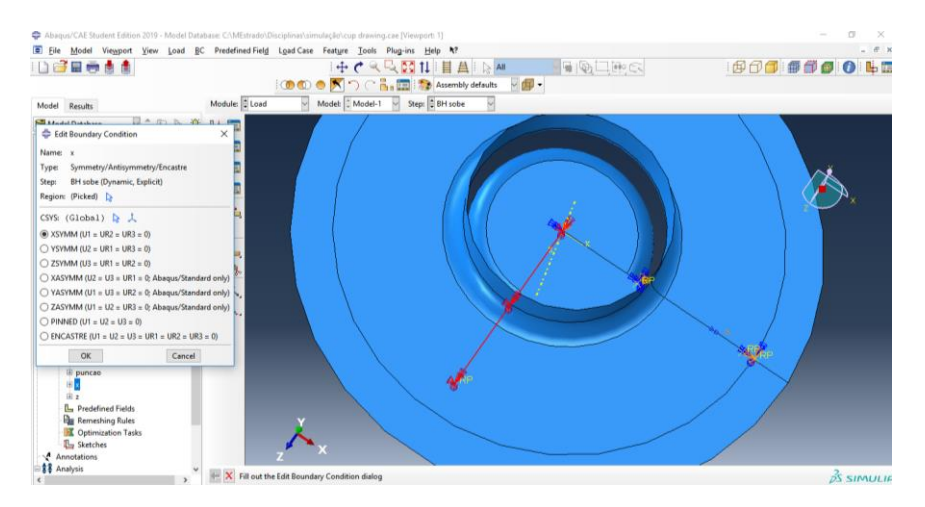

 $\rightarrow$  restringemovimentos XSYMM (u1 = ur2 = ur3 = 0) BC  $\rightarrow$  create  $\rightarrow$  ok

BC → create→Fixar blank z→Prensa-chapas sobe → mechanical →symmetric/antisymmetric/encastre→continue →selecione o eixo x chapa  $\rightarrow$ restringemovimentos ZSYMM (u3 = ur1 = ur2 = 0)  $\rightarrow$  ok

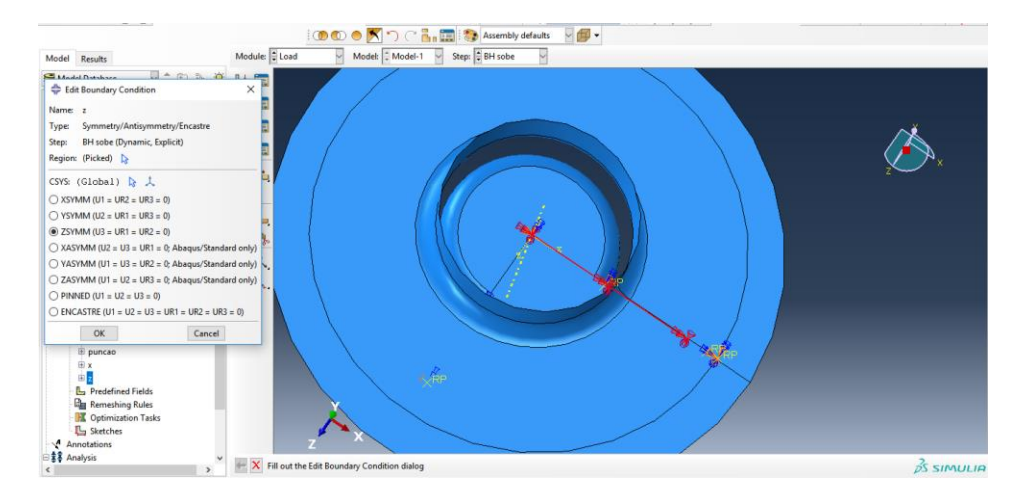

**b)** BC's para o step 2 (aplicação da força pelo Prensa-chapas):

# clique com o botão direito em BC →manager<br>⇔ Abaque/CAE Student Edition 2019 - Model Database C:\ME

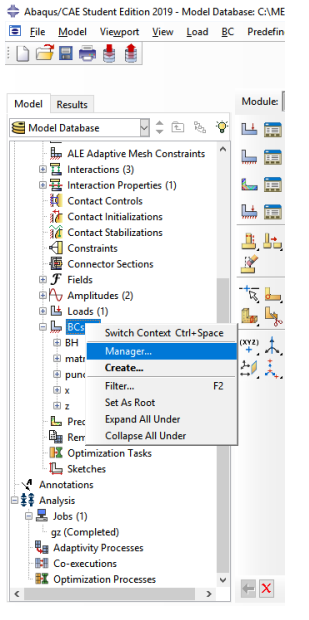

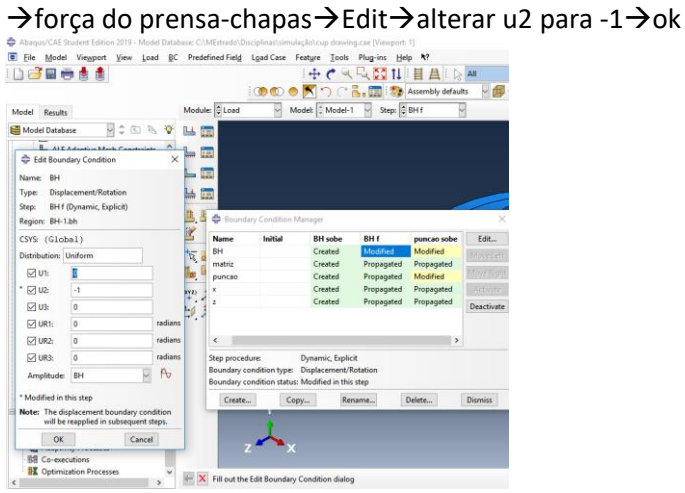

**b)** Manager →alterar para o step 3(punção sobe)→punção→Edit →alterar u2 de 0 para 1→ Amplitude→punção→ok

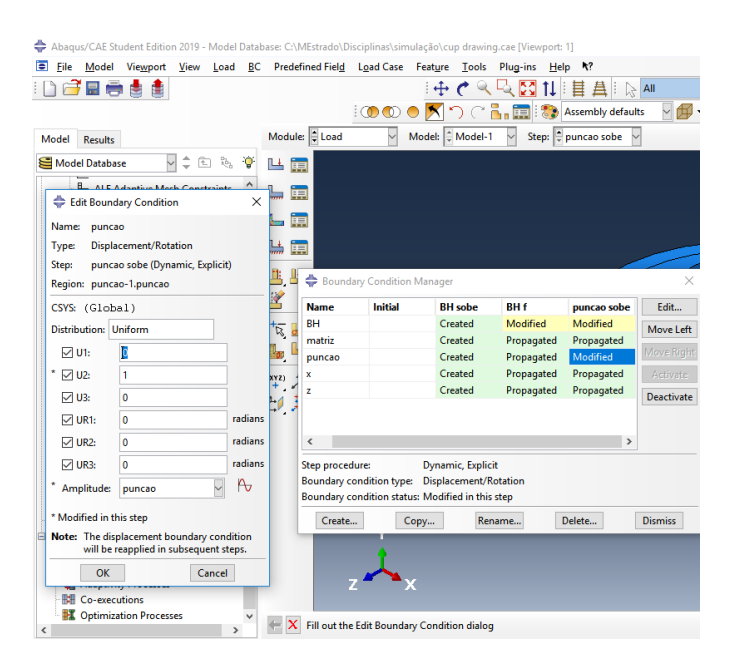

d) Criar o LOAD para o Prensa-chapas:

Load →create →name: Força do Prensa-chapas force →(step) Força do prensa-chapas →mechanical →concentrated force →continue→ set → Prensa-chapas →done →CF1 = 0; CF2 = 10000; CF3 = 0 →amplitude →select Prensa-chapas →ok Deve aparecer o carregamento do Prensa-chapas no RP – seta para cima.

## **11. Malha (Mesh)**

Objetivo: criar uma malha de elementos finitos. Aqui definimos a técnica que o Abaqus irá usar para criar a malha, o formato do elemento e seu tipo.

**a)** Primeiro selecione somente a chapa.

Part →duplo click chapa →mesh →mesh controls →quad →free →ok

**c)** Criar a malha.

Mesh  $\rightarrow$ element type  $\rightarrow$ explicit  $\rightarrow$ shell  $\rightarrow$ verificar se está com reduced integration (S4R)  $\rightarrow$ Ok.

Seed  $\rightarrow$  part  $\rightarrow$  size  $\rightarrow$  3.0  $\rightarrow$  Ok  $\rightarrow$  done mesh →part → Yes

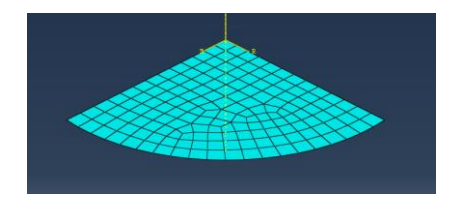

## **12.JOB**

Objetivo: após termos configurado nossa análise, criamos um job (trabalho) que é associado com o modelo e o submetemos à análise.

Job → create → name: → continue → descrição → Ok Job  $\rightarrow$ submit  $\rightarrow$ name Job →monitor →name

## **13.POSTPROCESSING**

**a)** VERIFICAÇÃO:

File  $\rightarrow$  open $\rightarrow$ file.odb $\rightarrow$  tools $\rightarrow$  display group  $\rightarrow$  create  $\rightarrow$  part instance $\rightarrow$ replace  $\rightarrow$ dismiss  $\rightarrow$  click deformed shape options in the prompt area  $\rightarrow$  animate: time history

Visualizar deformação plástica ou tensões (Misses): Results (menu principal) – Field outputs – PE – *máxima ou mínima (escolher).*

Visualizar →Tools →query →probe values → ok →select variables →*passa o mouse pela chapa deformada e pode visualizar os dados para cada nodo localizado.*

Obs.: the file abaqus.rpt (gerado no temp) contém os dados para plotar em excel (pode abrir com o wordpad).

Grava os dados comonome.rpt $\rightarrow$  it will be saved at temp directory.

**b)** Para plotarem excel:

Go to results → History output →*selecione o que vocêdeseja(variáveis selecionadas em file.cae history output).*

Para plotar a força do punção (deslocamento x força):

Select  $\rightarrow$  reaction force: RF2 PI: punch – 1  $\rightarrow$  save as  $\rightarrow$  name  $\rightarrow$  punch force

#### Ou

Posição do punção (deslocamento x tempo):

Select  $\rightarrow$  Spatial displacement: U2 PI: punch – 1 – save as  $\rightarrow$  name  $\rightarrow$  punch displacement  $\rightarrow$ dismiss

Report  $\rightarrow$  XY data  $\rightarrow$  chose punch displacement  $\rightarrow$  ok

Report  $\rightarrow$ XY data  $\rightarrow$  chose punch force  $\rightarrow$  ok  $\rightarrow$  create abaqus.rpt file at temp directory Open excel →file → open→all →abaqus.rpt→ok → delimited→next→select by tab and space $\rightarrow$ next  $\rightarrow$  $\rightarrow$ finish  $\rightarrow$ multiplique a força do punçãopor 4 (to compare with experimental) = (C45\*4)  $\rightarrow$ Abaqus registra a força em N (divide por 1000 para ter kN)  $\rightarrow$ select data

 $\rightarrow$  plot  $\rightarrow$  standard types  $\rightarrow$  XY (scatter)  $\rightarrow$  smoothed lines  $\rightarrow$  finish.

To plot thickness by distance:

Tool  $\rightarrow$  path $\rightarrow$  create  $\rightarrow$  name: thickness  $\rightarrow$  node list  $\rightarrow$  continue  $\rightarrow$  blank-1 $\rightarrow$  add before  $\rightarrow$  select nodes  $\rightarrow$  dones  $\rightarrow$  ok

Tools  $\rightarrow$  XY data  $\rightarrow$  create  $\rightarrow$  path  $\rightarrow$  continue $\rightarrow$ select the path $\rightarrow$ true distance v select the

step/frame  $\rightarrow$  Field output  $\rightarrow$  select STH  $\rightarrow$  ok  $\rightarrow$  ok $\rightarrow$  save as  $\rightarrow$  name: thickness  $\rightarrow$  ok  $\rightarrow$ plot(in abaqus).

Ou

Report  $\rightarrow$  XY  $\rightarrow$  thickness  $\rightarrow$  ok (create abagus.rpt file at temp directory) Open excel  $\rightarrow$ file  $\rightarrow$ open  $\rightarrow$  all files  $\rightarrow$ abaqus.rpt $\rightarrow$  ok  $\rightarrow$  delimited  $\rightarrow$  next $\rightarrow$  select by tab and space  $\rightarrow$  next  $\rightarrow$  general  $\rightarrow$  finish  $\rightarrow$ select data  $\rightarrow$  plot  $\rightarrow$ standad types  $\rightarrow$  XY (scatter)  $\rightarrow$ smoothed lines  $\rightarrow$  finish.

**c)** To create a node list path:

1. Click the tool to display a contour plot of the model. Use the contour options to display the node labels.

2. From the main menu bar, select Tools  $\rightarrow$  Path  $\rightarrow$  Create. The create path dialog box appears.

3. Name the path displacement. Accept the default selection of Node list as the path type, and click Continue. The edit Node List Path dialog box appears.

4. In the path definition table, PART – 1-1 field, and for example, 1:601:40 in the node labels field and press [ENTER]. (This input specifies a range of nodes from 1 to 601 at increments of 40). Alternatively add before…or add after…in the edit node list path dialog box. The selected path highlighted in the current viewport. 5. Click Ok to create the path and to close the edit node list path dialog box

### **d) To save animations:**

From the main menu bar, select Animate  $\rightarrow$  Save As.

The Save Image Animation dialog box appears.

- 1. Use the Selection field to choose the viewports to save:
	- a. Click the arrow next to the Capture field to save All Viewports (the default) or the Current Viewport.
	- b. Toggle Capture viewport decorations to control whether ABAQUS/CAE saves visible viewport decorations.
- 2. Use the Settings field to specify the name and format of your animation file:
	- a. Click Select to filter and browse file names, or enter the file name of your choice in the File name field.

3. Click the Format button to choose either AVI (the default) podeprecisardimuir a width (clicarna AVI options) or QuickTime format for your file. To learn more about these format options,

4. Click Apply to save your animations. ABAQUS/CAE captures canvas viewports to a file according to your specifications.

## **14.ABAQUS/Explicit units:**

Units:N,mm Length=mm Force=N Mass=Tonne(1.0E3kg) Time=second Stress=MPa(N/mm^2) Energy=J

Density=Tonne/mm^3 Conductivity=J/(s.mm.C) Specific Heat = J/(Tonne.C)